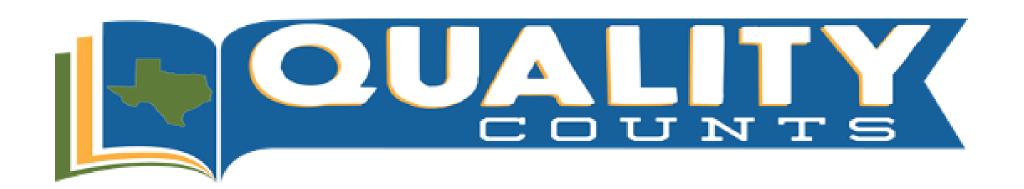

## Instructions to Access Quality Counts Numbers

Quality Counts Rosters can be accessed by County Extension Agents or Ag Science Teachers by following the step-by-step instructions below. To log in to the system, you will need an access code.

**Helpful Hint:** Your access code is the code utilized to enter heifer and steer validation information in to <a href="texaslivestockvalidation.com">texaslivestockvalidation.com</a> and for completing Houston Livestock Show entries.

If you are a County Extension Agent and do not know your access code, please contact Dottie Goebel at <a href="mailto:Dottie.Goebel@ag.tamu.edu.">Dottie.Goebel@ag.tamu.edu.</a>

If you are an Ag Science Teacher and do not know your access code, please contact Tammy Glascock at <a href="mailto:tammy@texasffa.org">tammy@texasffa.org</a>.

**Step 1:** Access Texas Livestock Validation website: <a href="http://www.texaslivestockvalidation.com/">http://www.texaslivestockvalidation.com/</a>

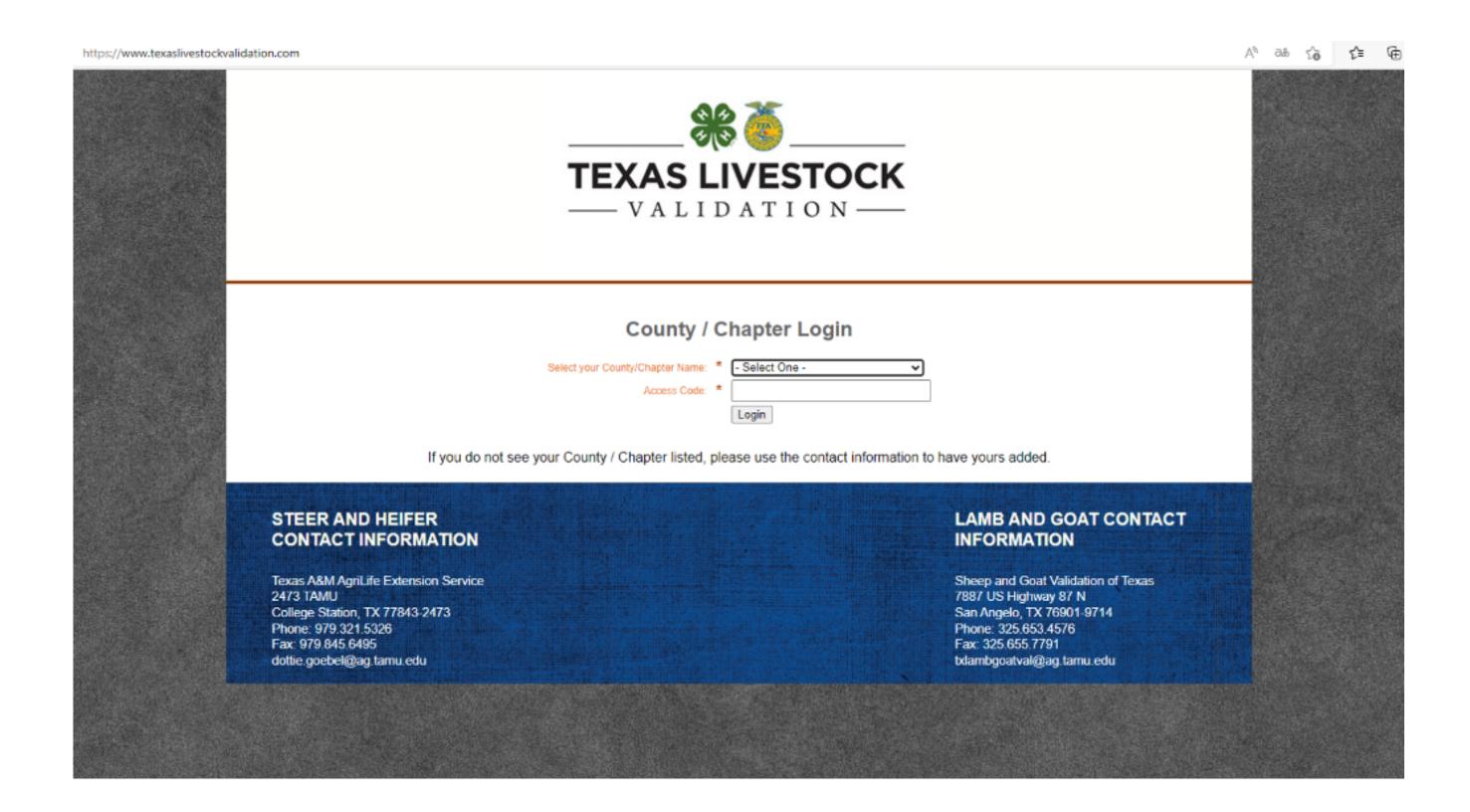

**Step 2:** From the drop-down option, find and select your chapter then enter your access code. \*If you do NOT know your chapter's access code, refer to the contact information at the beginning of these instructions\*

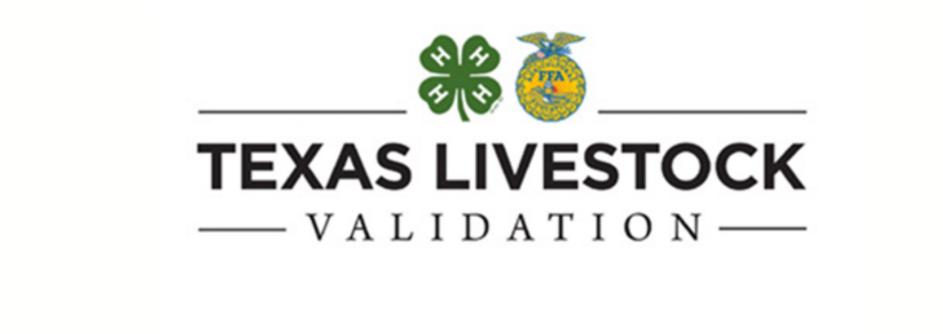

## **County / Chapter Login**

| Select your County/Chapter Name: | * | - Select One - | ~ |
|----------------------------------|---|----------------|---|
| Access Code:                     | * |                |   |
|                                  |   | Login          |   |

**Step 3:** From the Main Menu, select "Manage My County/Chapter", where you will be directed to your chapter's information page.

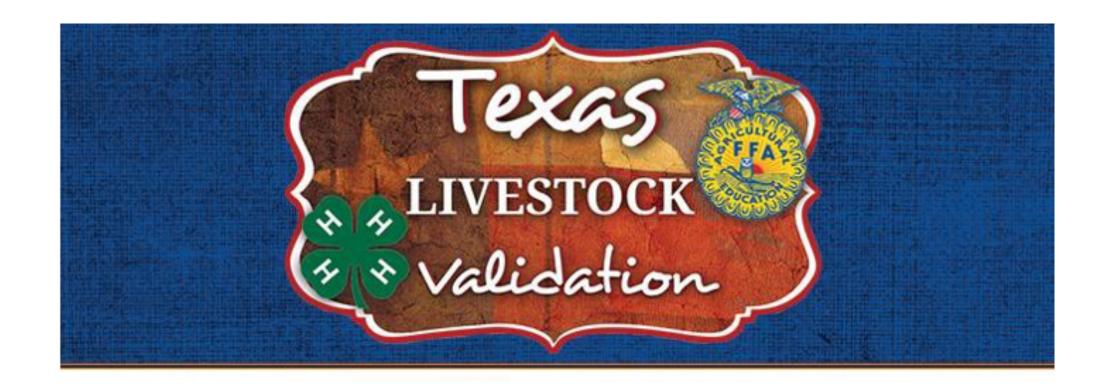

## Main Menu Manage My County / Chapter Breeding Heifer Validation Market Steer Validation Sheep and Goat Validation

**Step 4:** Your Quality Counts Roster will be the section immediately below your Contact Information.

Logout